## 8 変更後のイベントを選び、<sup>®</sup>をタッチする

## 一つずつイベント変更する

動画を一つずつ確認して、イベントを変更します。

*1* 再生モードにする

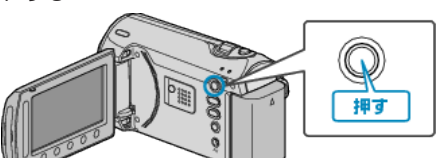

*2* 動画を選ぶ

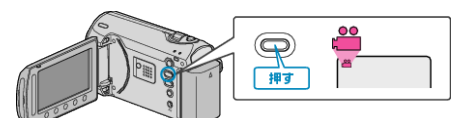

3 <sup>◎</sup>をタッチして、メニューを表示する

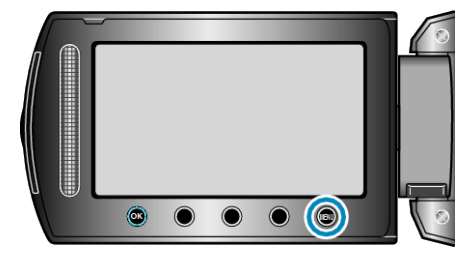

 $4$  "編集"を選び、<sup>®</sup>をタッチする

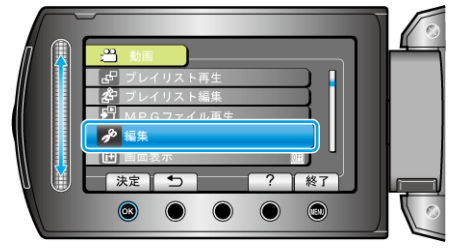

5 "イベント変更"を選び、<sup>®</sup>をタッチする

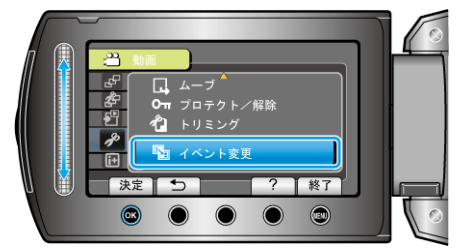

*6* "1つずつ変更"を選び、C をタッチする

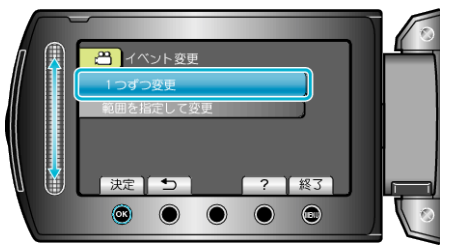

*7* "はい"を選び、C をタッチする

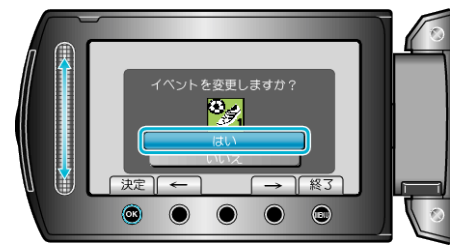

● 操作ボタンの「←」/「→」をタッチすると、前後の映像を選べます。

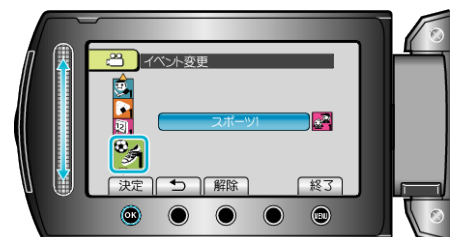

- "解除"をタッチすると、登録してあるイベントを解除できます。
- 設定が終わったら、%をタッチしてください。
- イベント変更を終了するには、2をタッチしてください。